## Information Window (D2000/Work with D2000 HI/Monitoring and Controlling of D2000 System Objects)

## Information window

Information window displays current or historical values of D2000 System objects.

Information window opened from picture will be shown clicking on the graphic object if:

- the object connected to the graphic object may not be controlled by the operator (it has been connected to view in the process D2000 GrEditor or the object may not be controlled at all e.g. a system tag),
- operator does not have sufficient access rights to control the connected object Read only level,
- picture is in history mode.

No intervention into monitored technological process may be performed via information window, i.e. no attribute changes of connected object. Information window consists of two tabs:

Object status and control Object information

## Object status and control

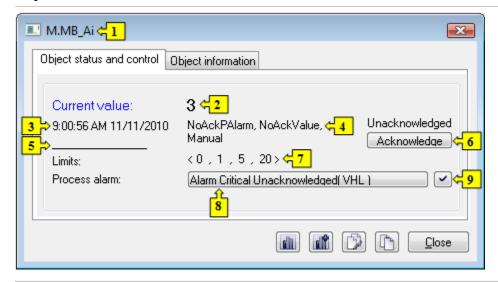

| 1 | Object name.                                                                                                    |
|---|----------------------------------------------------------------------------------------------------|
| 2 | Current or historical value and technical units of the object.                                                                                                    |
| 3 | Value time.                                                                                                    |
| 4 | Object states.                                                                                                    |
| 5 | Object value flags (user attributes). There are shown the flags, the value of which is TRUE.                                                                                               |
| 6 | Acknowledges the object value.                                                                                                    |
| 7 | Defined limits.                                                                                                    |
| 8 | Opens the dialog box to control the current process alarm.                                                                                                    |
| 9 | Acknowledges given process alarm.                                                                                                    |
|   | Opens a graph of the object.                                                                                                    |
|   | Opens a multigraph.                                                                                                    |
|   | Inserts the controlled object to current page of the Browser if opened. If Browser is not opened then clicking the button will open it and insert the controlled object to its first page. |
|   | Copies the object name to Clipboard.                                                                                                    |

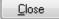

Closes the information window.

Note: Information window can be also closed by pressing the key Esc.